## 一、**Login SeqWeb**

國衛院自 91 年 3 月起提供 SeqWeb v2.02 版本,請使用者先將瀏覽器升級, 以 **Netscape 4.77** 或 **Internet Explorer 5.5** 以上版本之瀏覽器方可使用。使用時 由 SeqWeb 網址( http://gcg.nhri.org.tw:8003/gcg-bin/seqweb.cgi )或是由 GCG 首頁 (http://gcg.nhri.org.tw/index.html) 之 SeqWeb 入ロ,進入 SeqWeb login 畫面, login 時請鍵入使用者帳號及密碼以進入此系統。

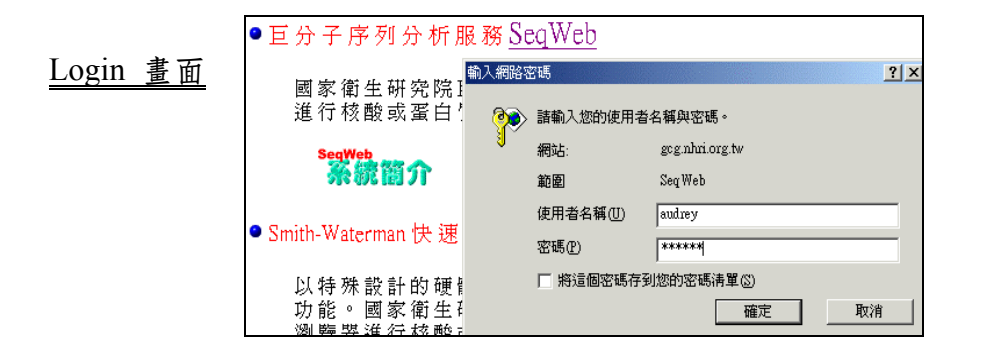

# 二、**SeqWeb** 主網頁簡介

Login 之後即可看到如下的 SeqWeb 主網頁。

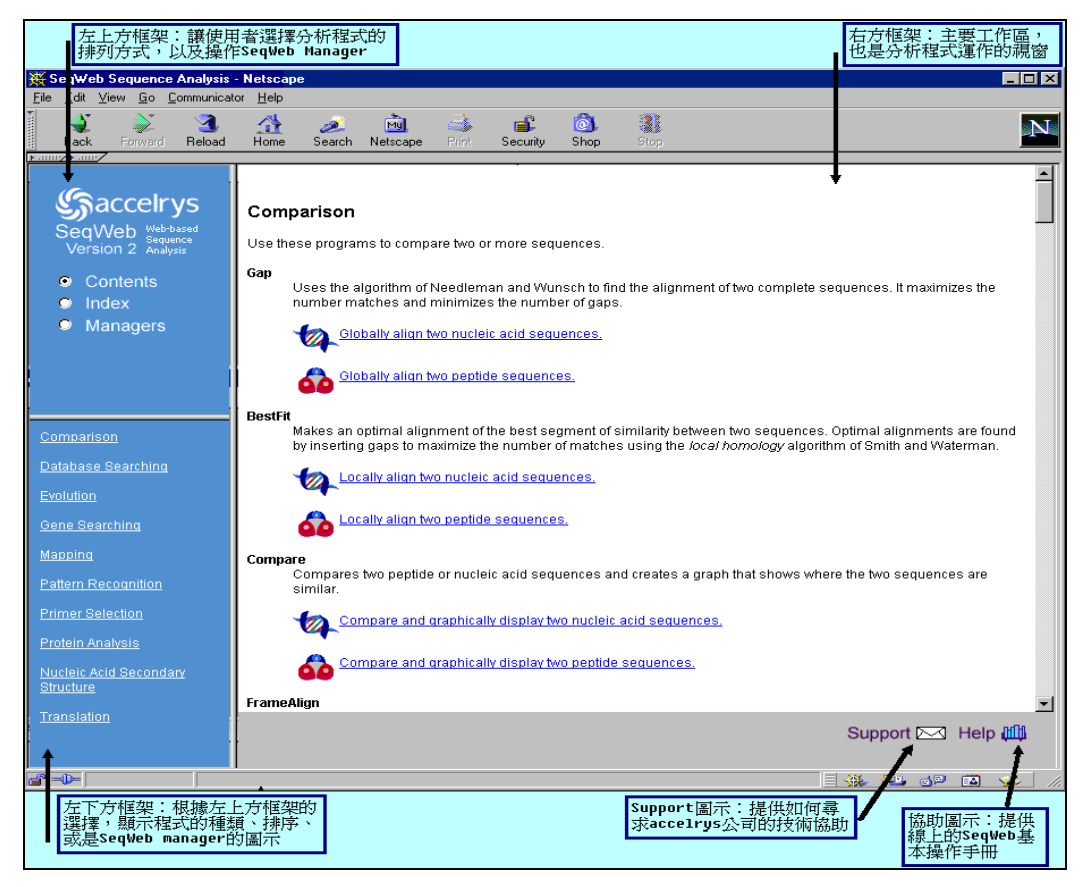

#### 主要工作區

在主網頁右邊是主要工作區,在分析工作開始前顯示的是 SeqWeb 所有分析 程式的內容(Content),依分析工具種類列出各個程式名稱、程式簡介以及使用程

式的超連結。一但使用者點選了分析程式,程式視窗就在這個區域執行。對於分 析程式要注意的是 SeqWeb 將分析核酸和分析蛋白質的程式做了明確的區分。若 選用分析核酸的程式,則使用者進入後,在 Sequence Manager 只會看到核酸序 列檔案,蛋白質序列檔案會被隱藏起來。

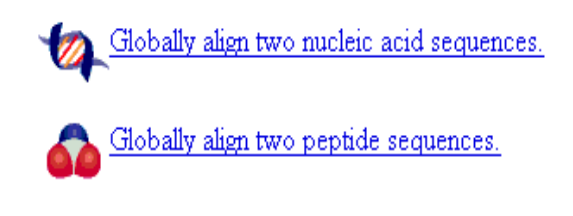

以左圖為例:Gap 程式明確的將核 酸序列分析及蛋白質序列分析區分為兩 個超連結,供使用者選用。相同地,使 用其他序列分析程式(如 BLAST),也 要注意所要分析的序列是核酸序列還是 蛋白質序列。

### 使用說明與諮詢

網頁右下方的頁尾有使用說明與諮詢的選項: Support X Help Hill

- A. Support--有美國 GCG 原廠的聯絡電話,E-mail 等,但建議使用者先與本院諮 詢信箱(gcg@nhri.org.tw)聯絡,若本院系統管理人無法解決,會代使用者詢問 GCG。
- B. Help--包括完整的 SeqWeb 使用手冊及 Data File 說明。

#### ■ 功能點選清單

<u>ൂ</u>്തദാcelrys qWeb

 $\bullet$  Contents Index Managers

網頁左上方是三大功能點選清單,簡介如下:

- ¾ Content:以程式種類列出選單,供使用者選取所需的分析程式。
- ¾ Index:以程式字母順序列出選單,供使用者選取所需的分析程式。
- ¾ Managers:管理程式,包括檔案管理、密碼管理,以及檔案格式設 定等功能。

點選這三大功能後,在網頁左下方會顯示清單,如下圖。

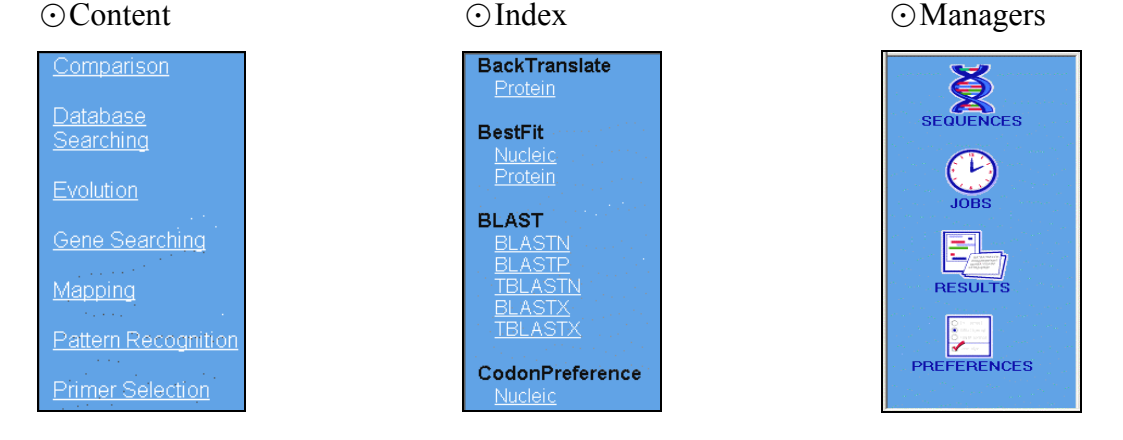